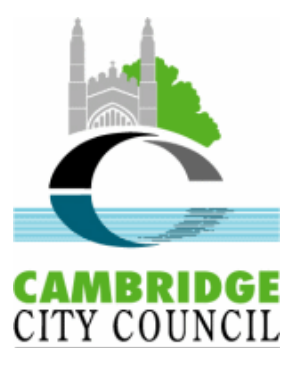

# Public Access user guide for Planning and Tree **Works applications and Appeals**

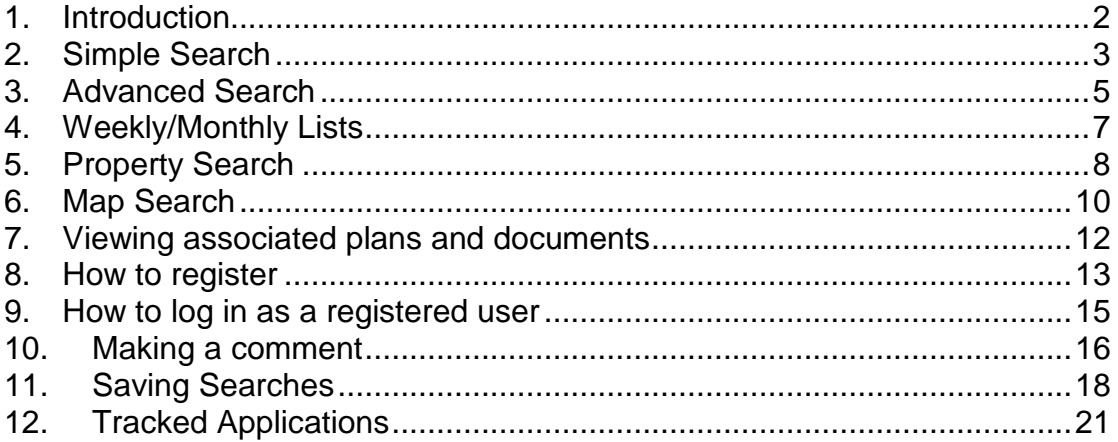

# **Contact us**

Please email applicationsupport@cambridge.gov.uk if you have any further questions regarding this service.

### **1. Introduction**

<span id="page-1-0"></span>Public Access is an online planning service that allows you to view details of planning applications and appeals, tree works and building control applications being considered by Cambridge City Council. This guide will help you use the website to view planning and tree works applications and appeals.

There are also the following guides available:

[Building Control user guide](http://www.cambridge.gov.uk/public/docs/Public%20Access%20building%20control%20user%20guide.pdf) [Consultee users guide](http://www.cambridge.gov.uk/public/docs/Public%20Access%20consultee%20user%20guide.pdf) **[Frequently Asked Questions](http://www.cambridge.gov.uk/public/docs/Public%20Access%20Frequently%20Asked%20Questions.pdf)** 

Using this web site you can search and view details, documents and drawings related to current and historic planning and tree works applications. By registering your details with the system, you can also comment upon applications, save your favourite searches, track applications and choose to receive email updates on their progress.

To access the web site please use the following link: <https://www.cambridge.gov.uk/monitor-an-application>

This landing page explains some basic details about the system, including its current availability. To start using the system click on the link highlighted in the picture below.

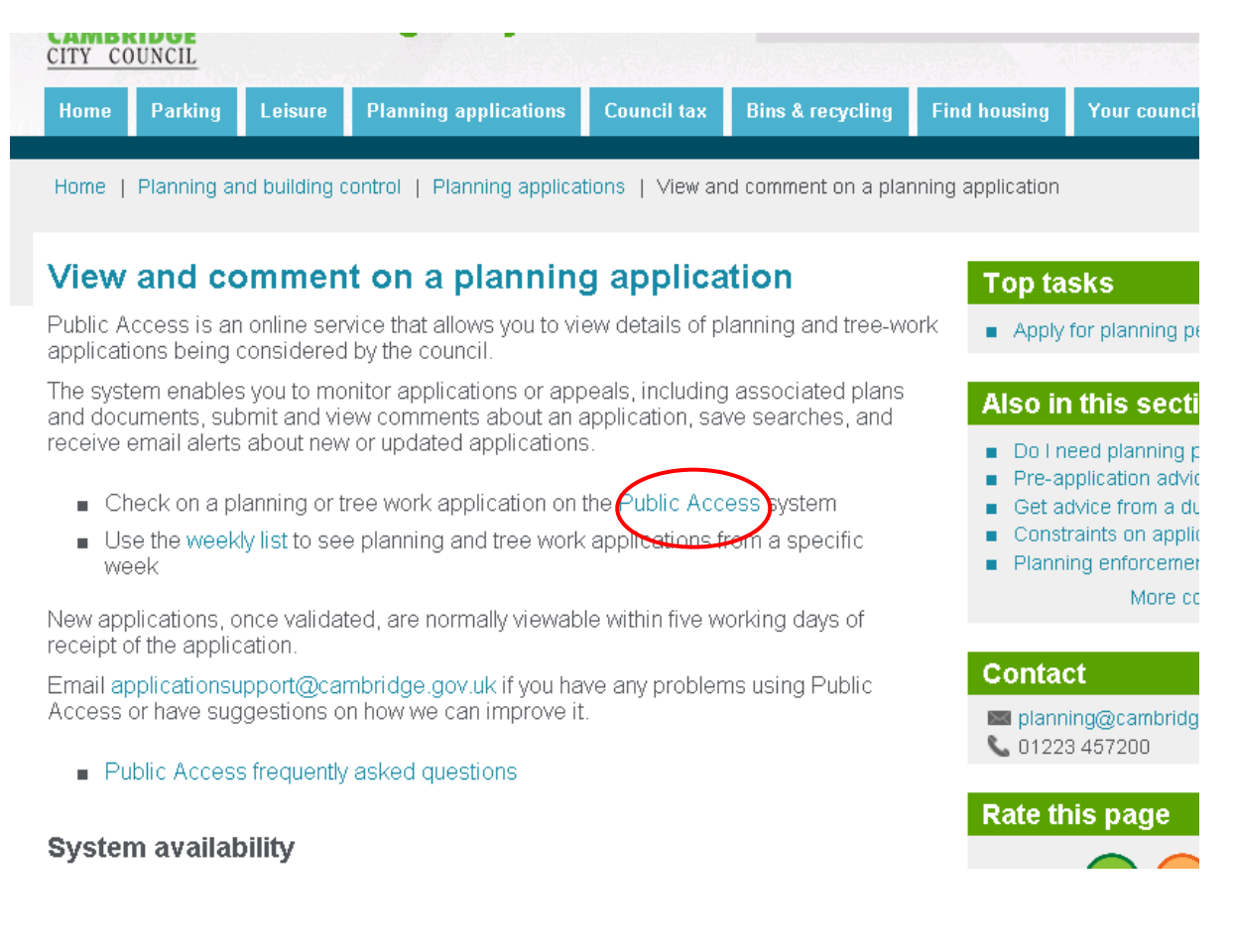

# **2. Simple Search**

<span id="page-2-0"></span>This is the default screen you reach when entering the web site. There are five methods of searching, each one of which is covered in the next five sections of this guide.

To find the Simple Search page again later, click on Search, Planning and then Simple Search.

A Simple Search is best if you know the reference number, postcode or part of the address.

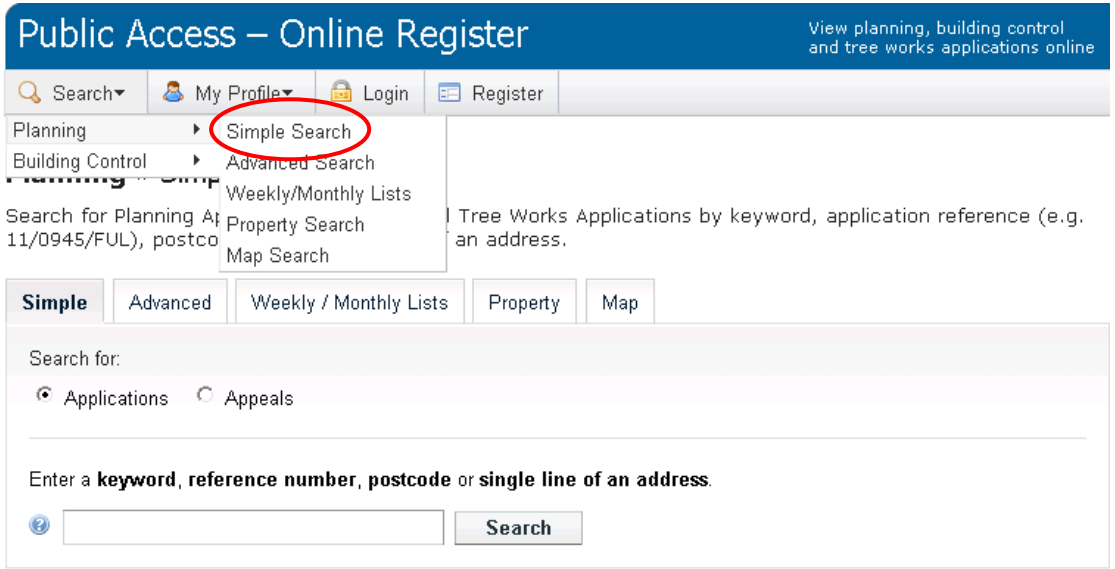

Type in the keywords, choose Applications or Appeals and click search.

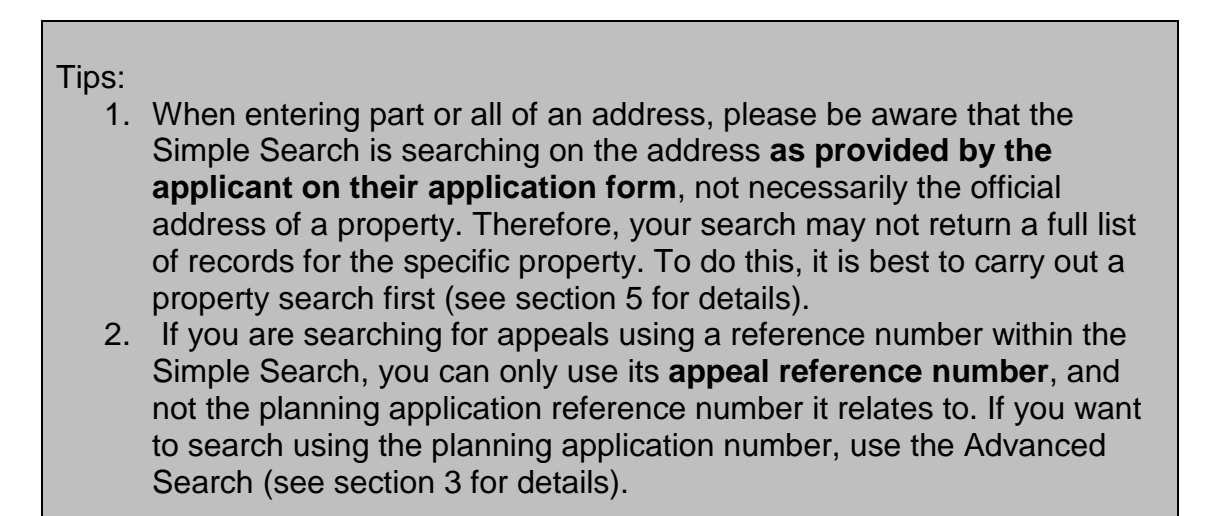

If more than one result is returned, scroll through the applications and click on the **bold** text to view further details.

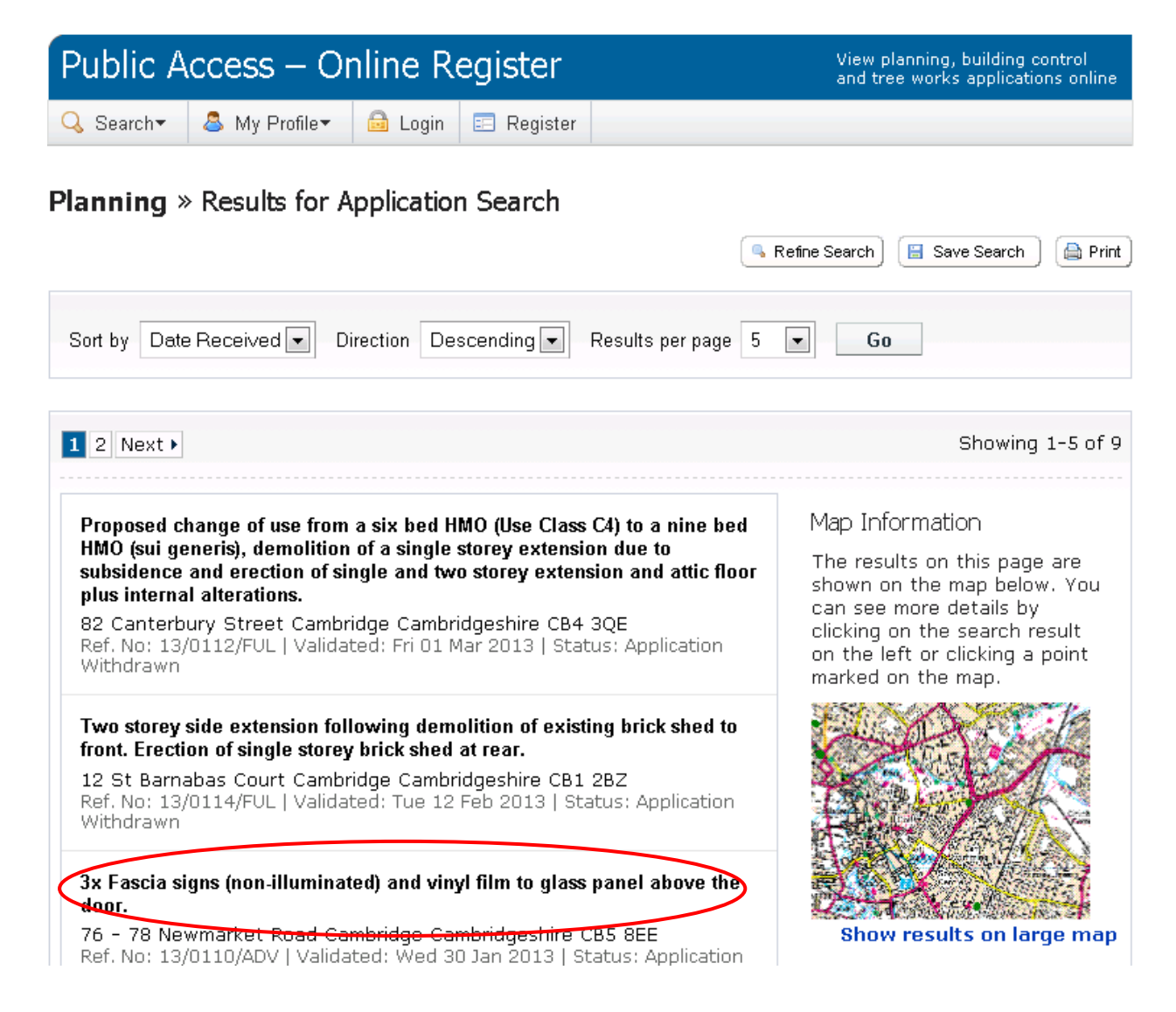

# **3. Advanced Search**

<span id="page-4-0"></span>This search is best if you want to search on specific application details or dates.

To find the Advanced Search page, click on Search, Planning and then Advanced Search.

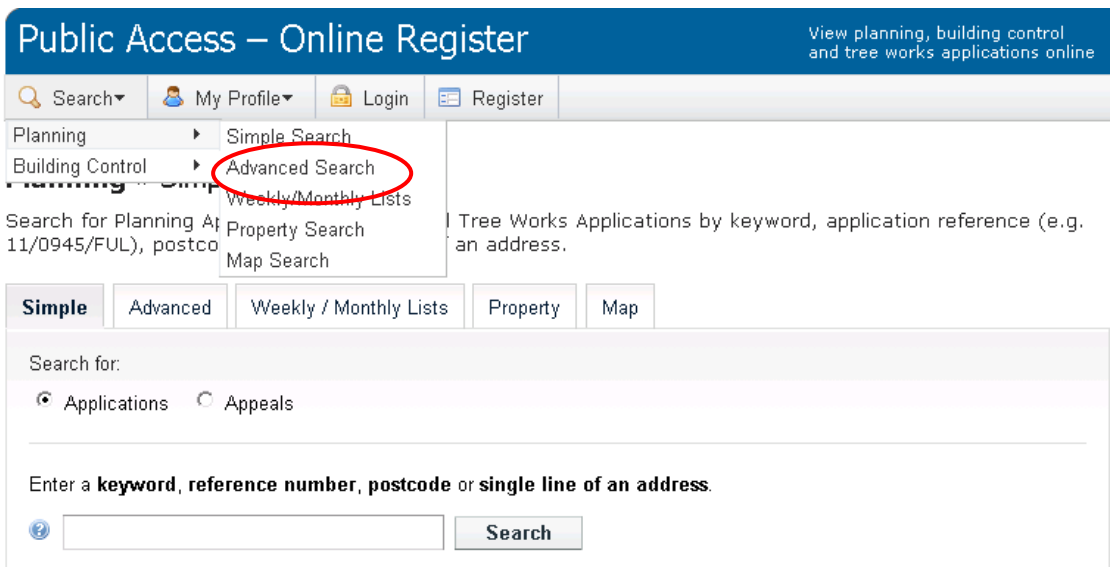

Use the drop down arrows to view the search options. You can choose a combination of application details and dates. Click Search when you are happy with the selection or click Reset to start again.

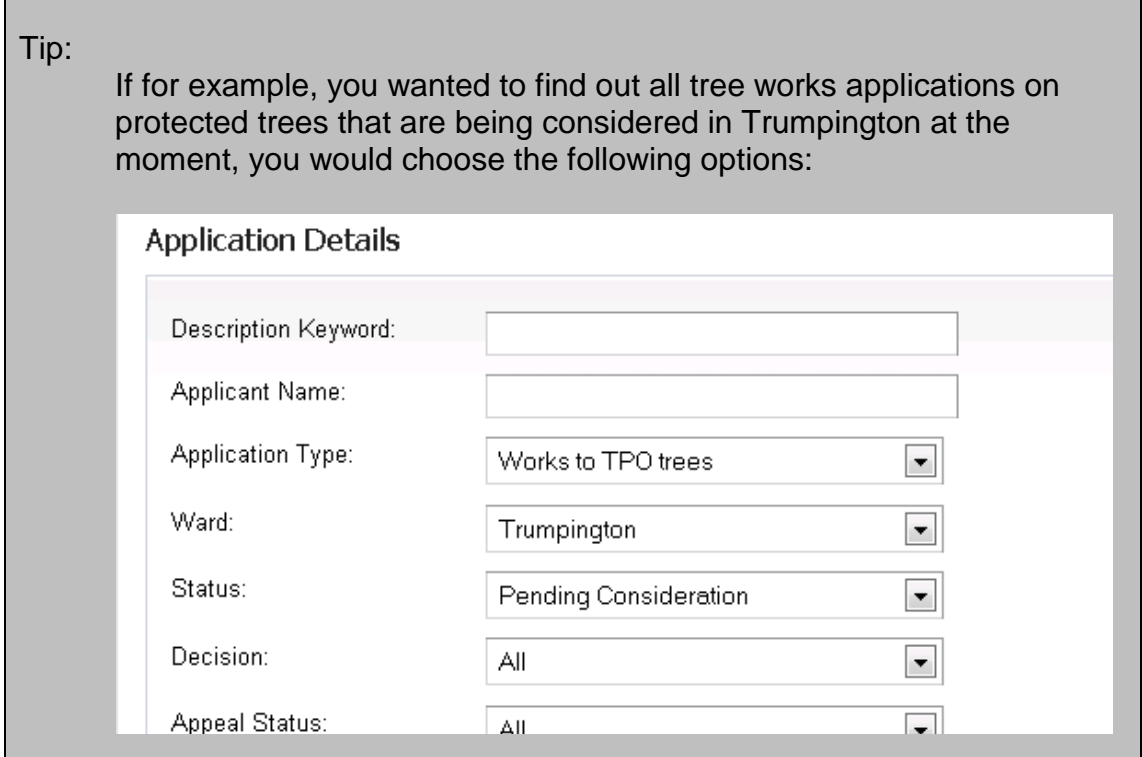

You are also able to search for planning appeals by selecting Appeals and searching using the details and dates as before.

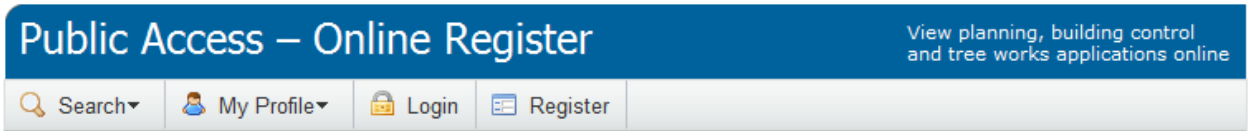

### **Planning** » Appeals Search

Help with this page

Search for Planning Application and Appeals by matching at least one search option in the form below.

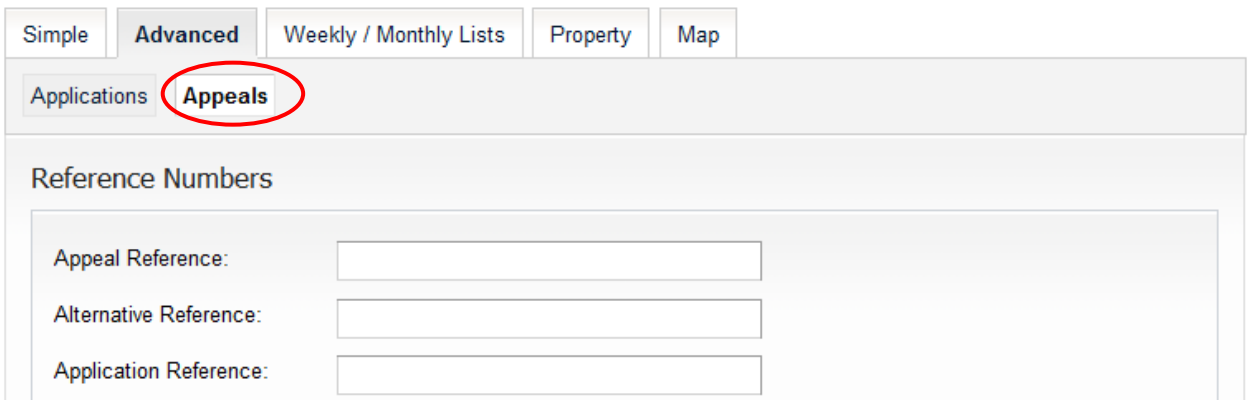

Click Search when you are happy with the selection or click Reset to start again.

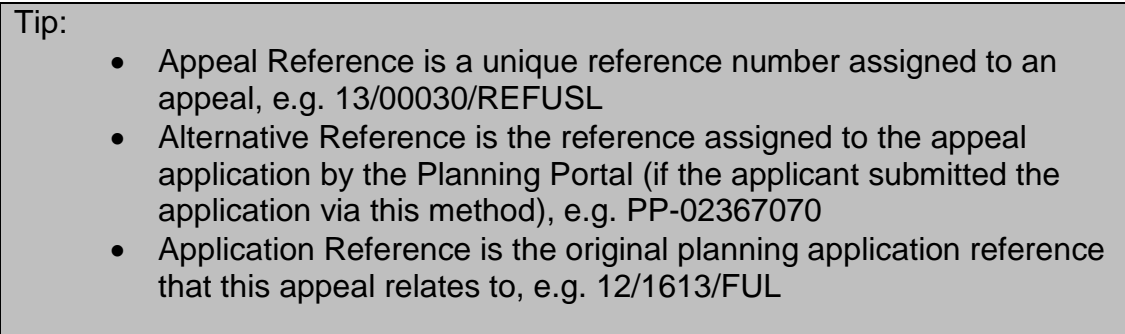

## **4. Weekly/Monthly Lists**

<span id="page-6-0"></span>Use this search to view all applications validated or decided in a specific week.

To find the Weekly/Monthly Lists Search page, click on Search, Planning and then Weekly/Monthly Lists.

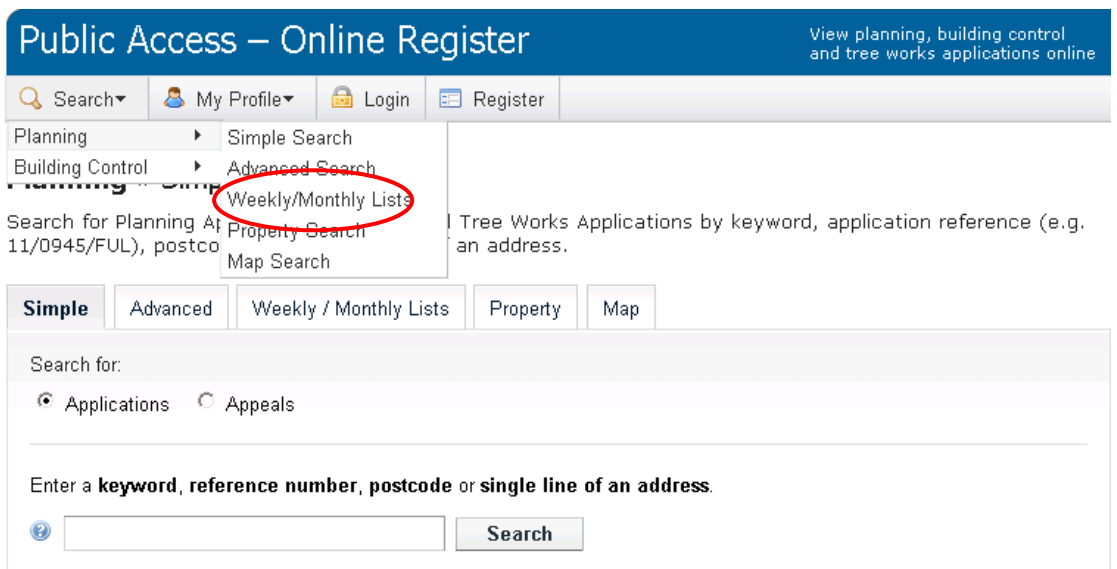

Use the drop down arrows to select the Status and Ward or leave them on All and just use Week Beginning.

Choose between 'Validated in this week' to show all new valid applications or 'Decided in this week' to show all decided applications, and then click Search.

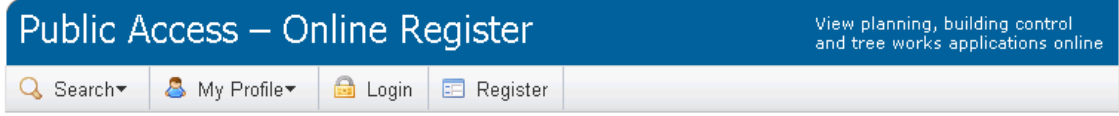

### **Planning »** Weekly List

Search Planning Applications either validated or decided in a given week.

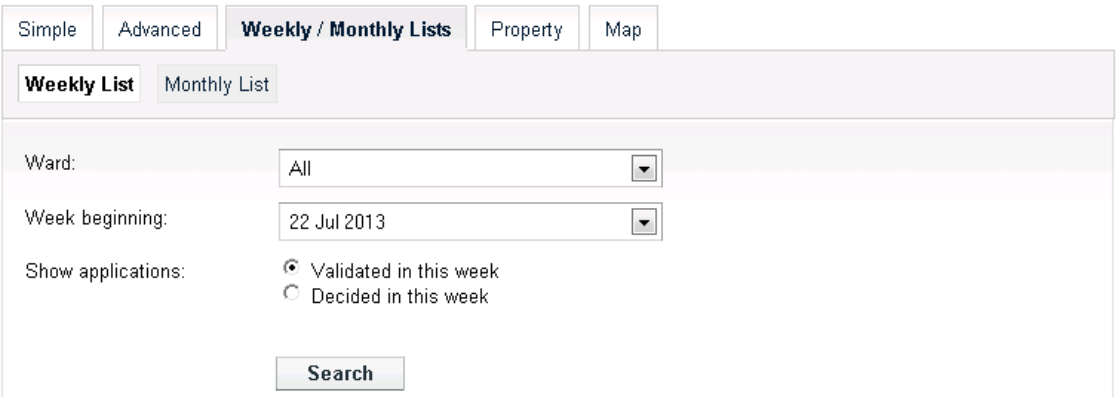

# **5. Property Search**

<span id="page-7-0"></span>The property search is the best way to look at the history of applications made on a property. It searches the database of official addresses (the Local Land & Property Gazetteer) and is a more reliable address search than using the Simple or Advanced Search pages.

In addition to the application history, you can also see what building control applications have been made, as well as the **current** constraints affecting the property. Note: searches using Public Access should not be used in place of an official land charges search for a property.

To find the Property Search page, click on Search, Planning and then Property Search.

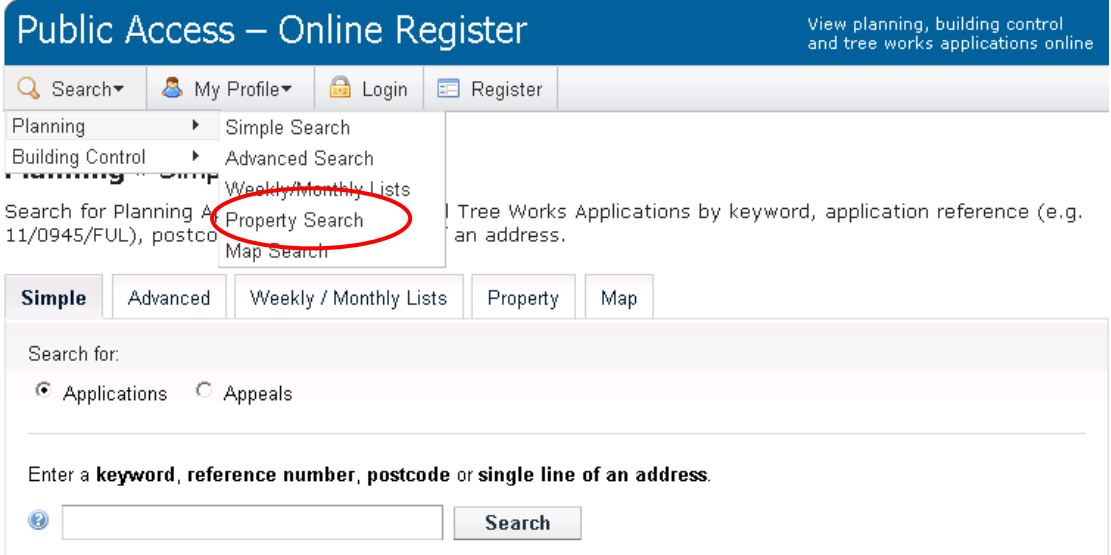

There are two ways to search: an address search; or selecting a street followed by a property.

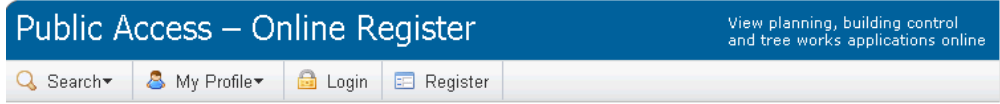

#### Address Search

Search for current or historical cases relating to a property by selecting at least one of the address fields in the<br>form below.

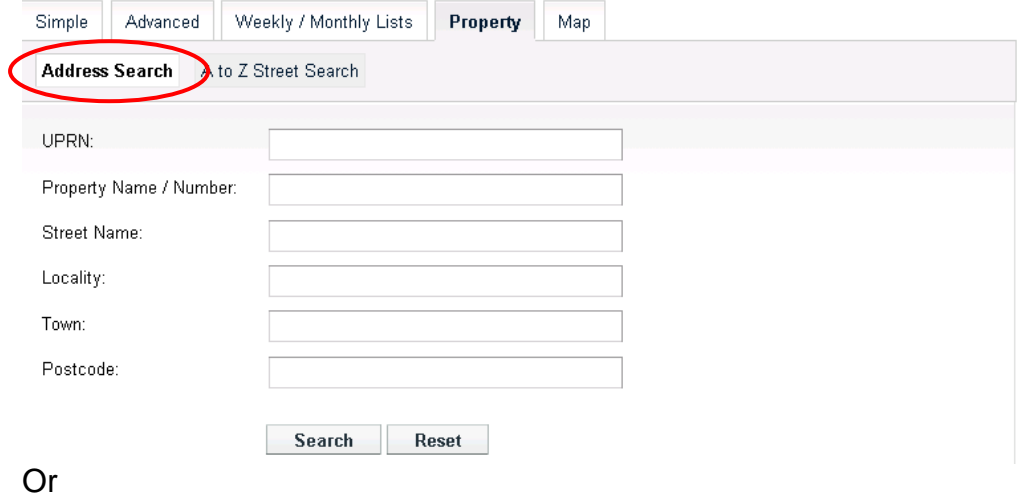

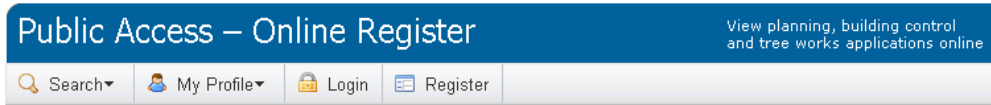

#### A to Z Street Search

Click on a letter below to get a list of streets beginning with that letter. Clicking on a street will display a list of<br>properties on that particular street.

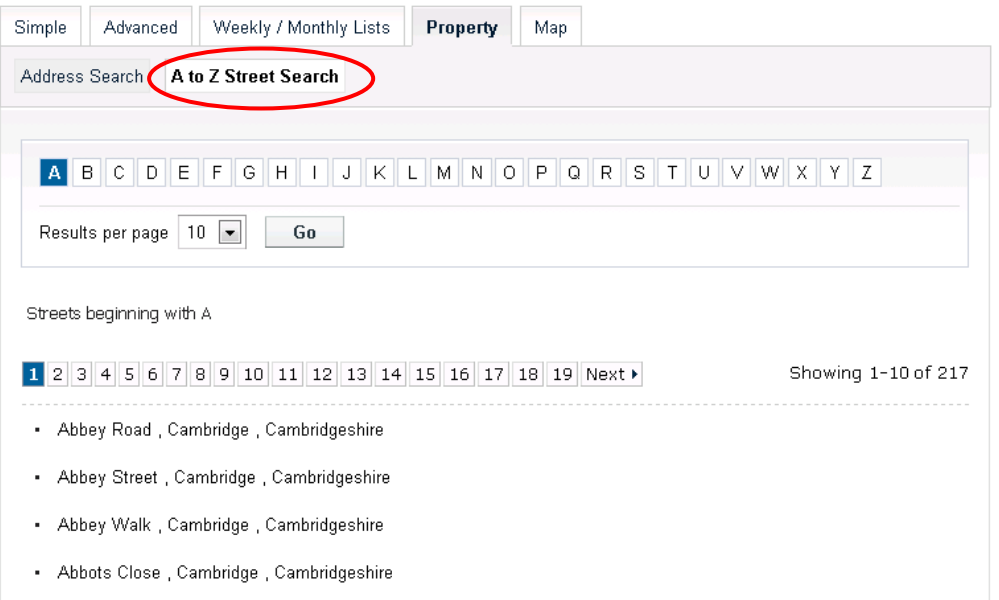

## **6. Map Search**

<span id="page-9-0"></span>To find the Map Search page, click on Search, Planning and then Map Search.

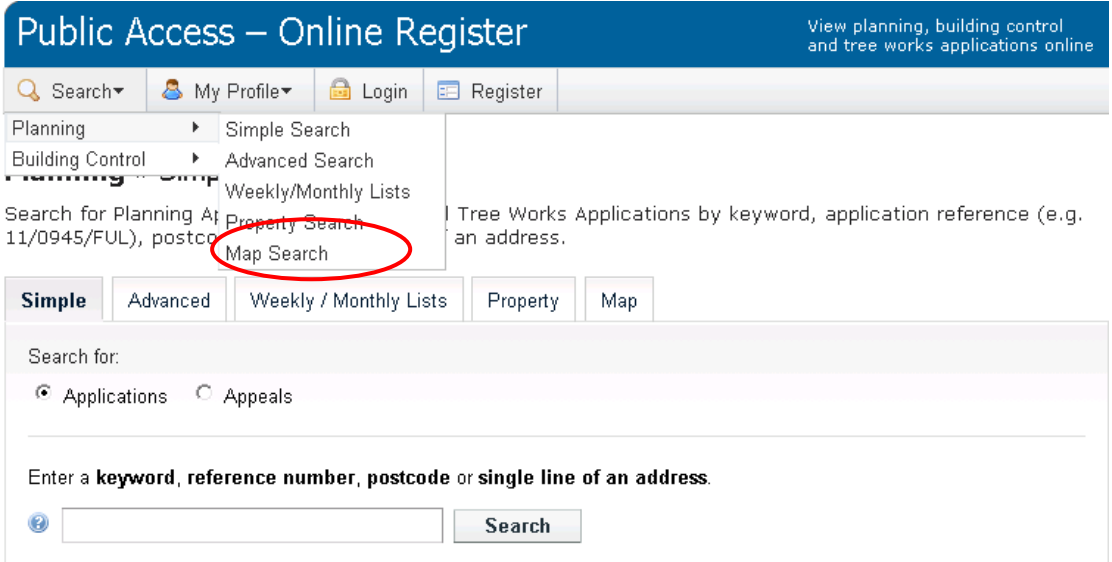

Use the drop down arrows to select the search criteria then zoom in and use the arrows to move around the map.

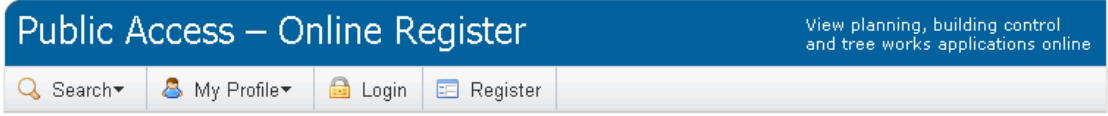

### Map Search

Help with this page

Use the map tools to help you zoom in and locate the desired case/property. As you move around the map using zoom/pan controls the summary list on the right hand side will automatically update.

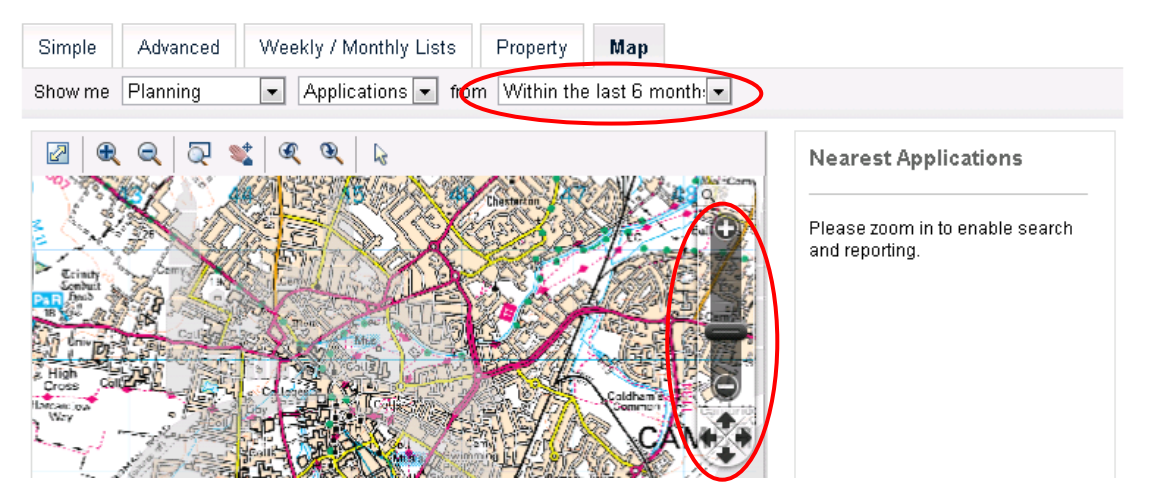

Please note that applications will only display on the map once you have zoomed in to a smaller area of the city.

Use the select tool to pick an application on the map, or click on the application link on the right hand side to view further details of the application.

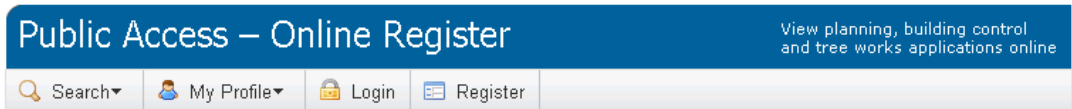

#### Map Search

Help with this page

Use the map tools to help you zoom in and locate the desired case/property. As you move around the map using zoom/pan controls the summary list on the right hand side will automatically update.

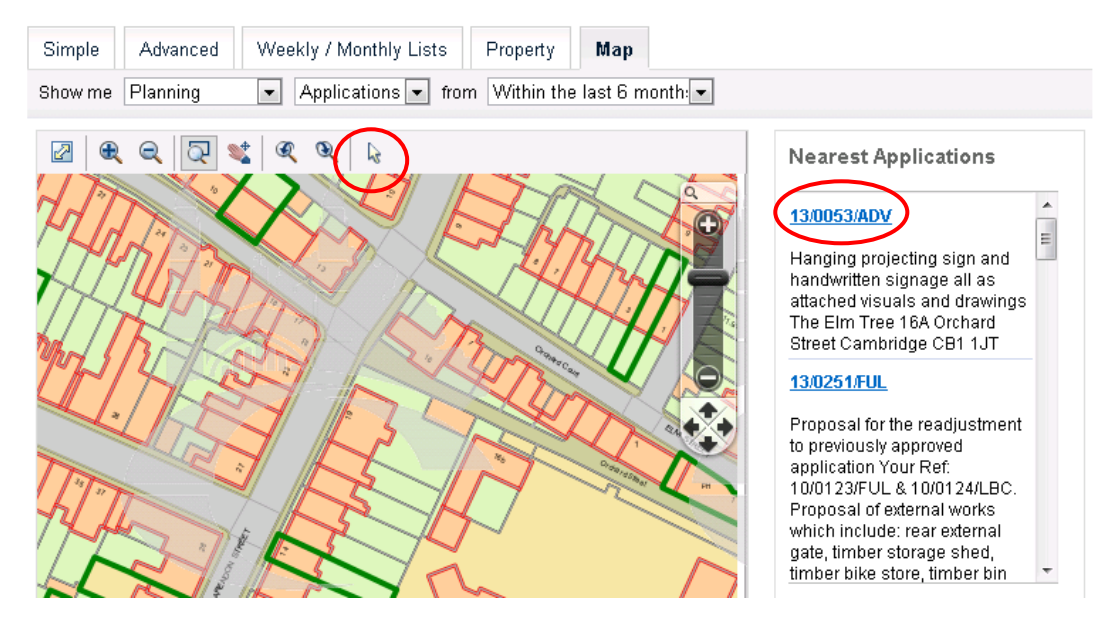

# **7. Viewing associated plans and documents**

<span id="page-11-0"></span>For planning applications, dating from 2005 onwards, you should be able to view their documents. Click on the Documents tab and then View Document to open it. For applications earlier than 2005, see the **Frequently Asked** [Questions](http://www.cambridge.gov.uk/public/docs/Public%20Access%20Frequently%20Asked%20Questions.pdf) guide for more details.

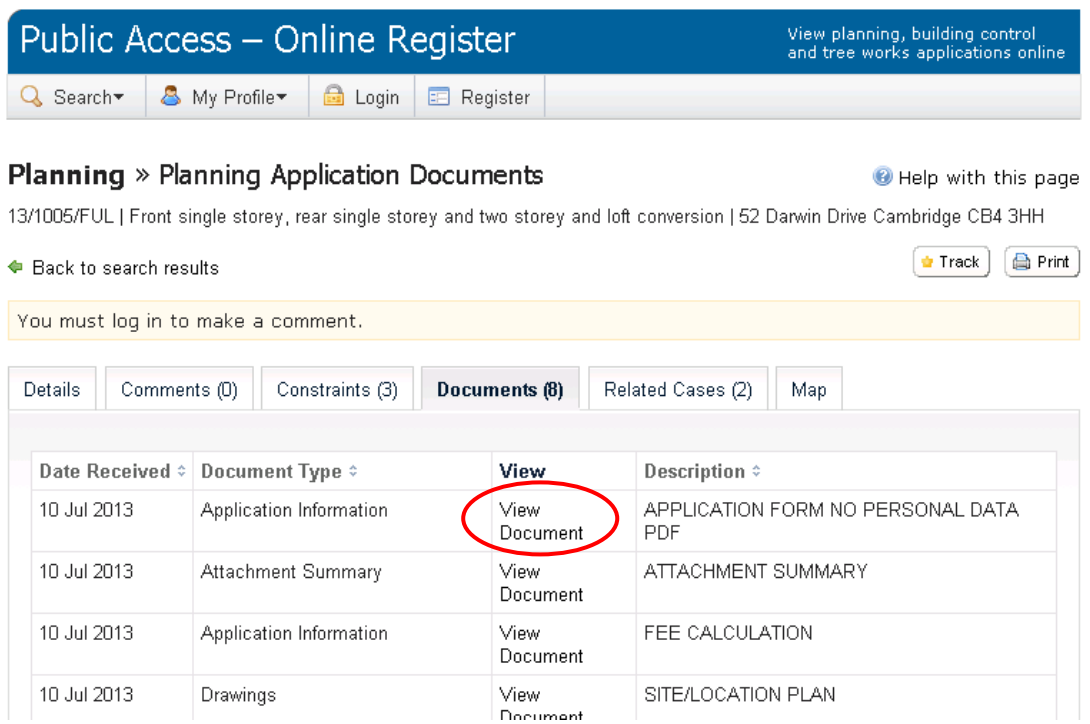

### **8. How to register**

<span id="page-12-0"></span>You need to register with the website in order to carry out the following:

- Make comments on an application
- Save a search
- Track an application
- Receive updates on applications via e-mail

To register, you need a valid email address, as well as have access to your emails in order to complete the registration process.

To start, click on the Register link, indicated below and complete the required fields.

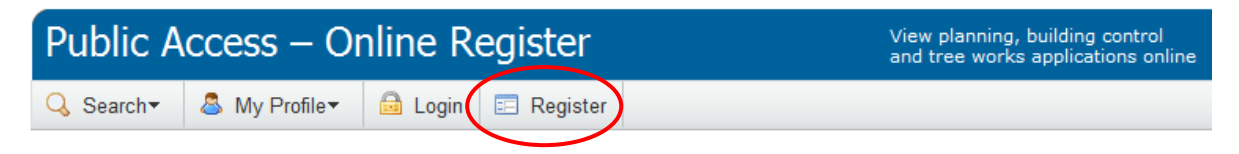

### **Planning** » Simple Search

Search for Planning Applications, Appeals and Tree Works Applications by keyword, application reference (e.g. 11/0945/FUL), postcode or by a single line of an address.

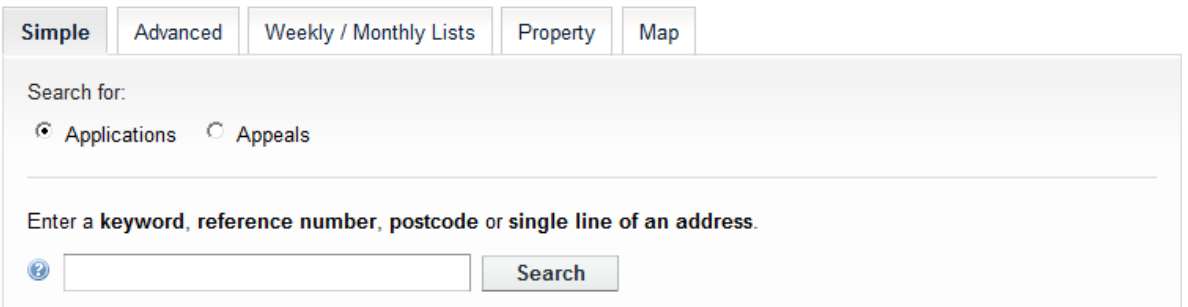

Once you have filled in your details, a confirmation e-mail will be sent to the email address you specified. Please click the link within this e-mail to complete registration.

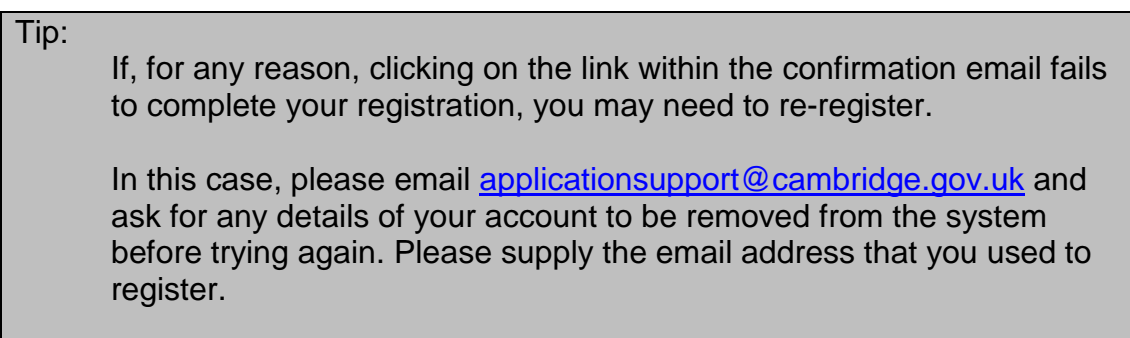

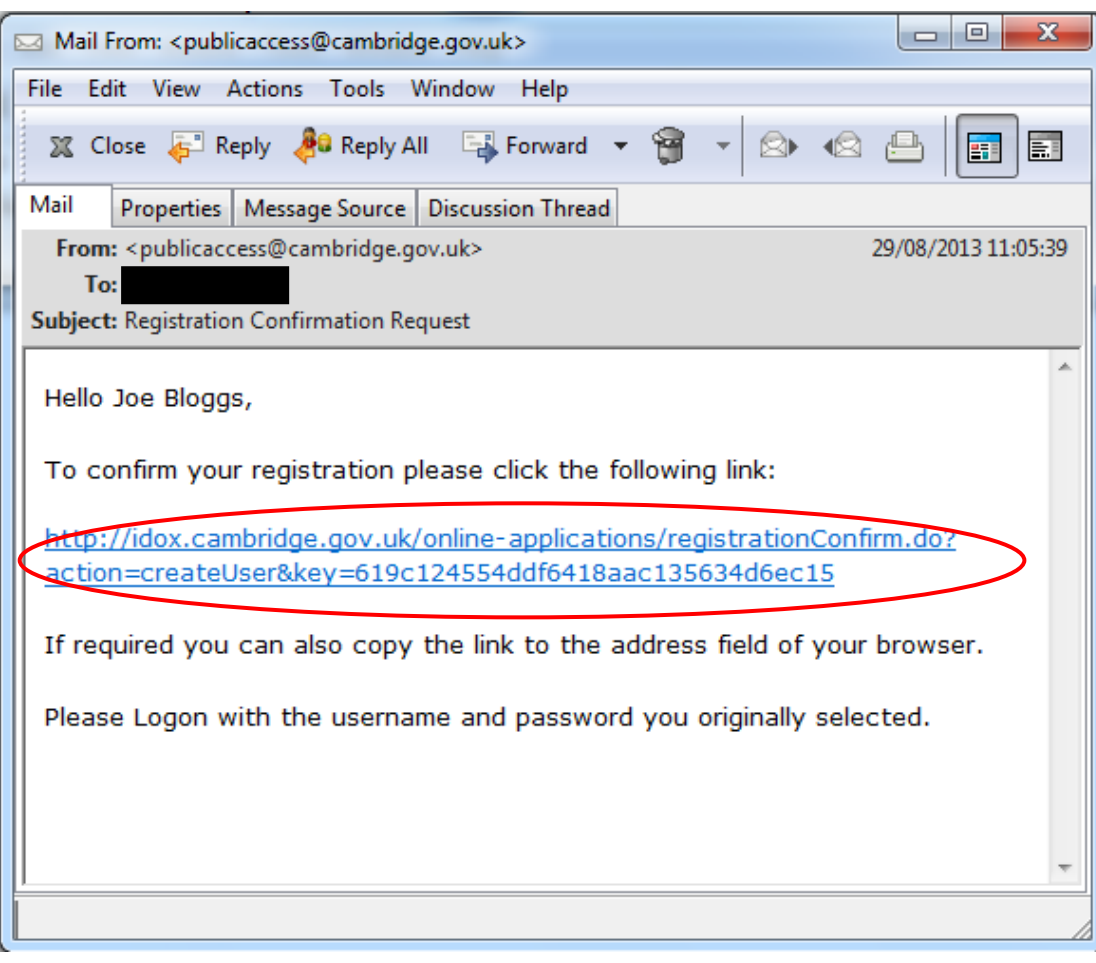

### **9. How to log in as a registered user**

<span id="page-14-0"></span>Click on Login button then complete the login details.

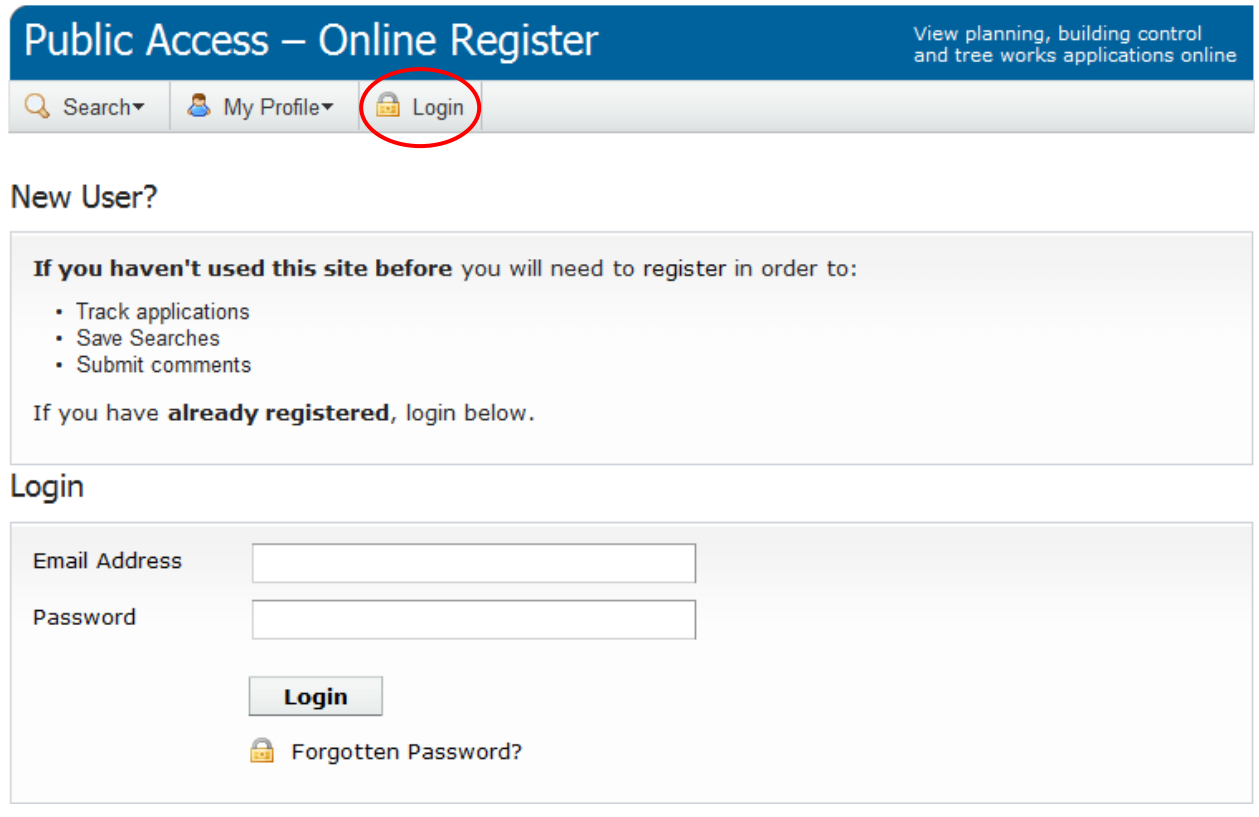

Logging in will take you to Click the login button to go directly to 'My Profile', where you can change your details, or see details of any applications you are tracking, or searches you have saved.

Please see sections 11 and 12 for details of how to save searches and track applications.

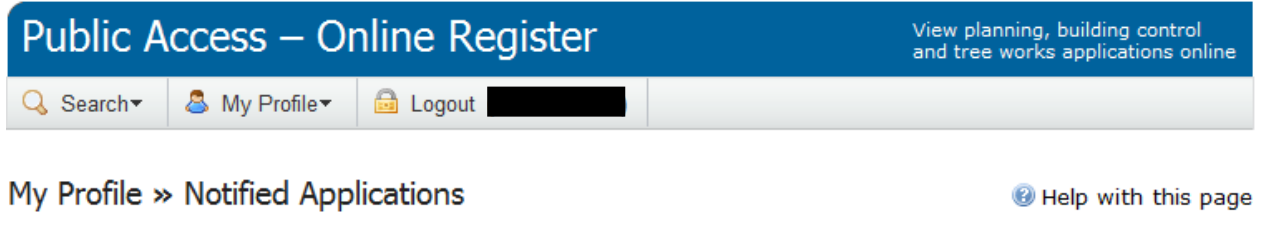

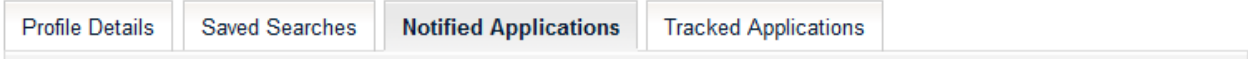

### **10.Making a comment**

<span id="page-15-0"></span>If you have registered with the Public Access system (see section 8 of this user guide), and are logged in, you can make a comment about a planning application.

Once you have chosen the planning application on which you wish to make a comment (see section 2 on how to search for an application), please click on the 'Make a Public Comment' button.

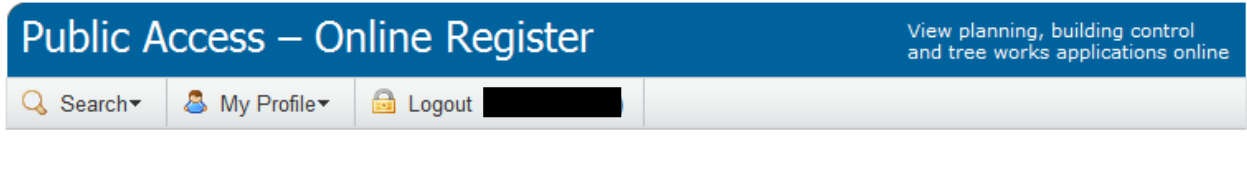

### **Planning** » Application Summary

Help with this page

13/1152/LBC | Installation of internal secondary glazing to existing windows to residential rooms off G&H Staircase to Walnut Tree Court - Grade I Listed Building. | Queens College Cambridge CB3 9ET

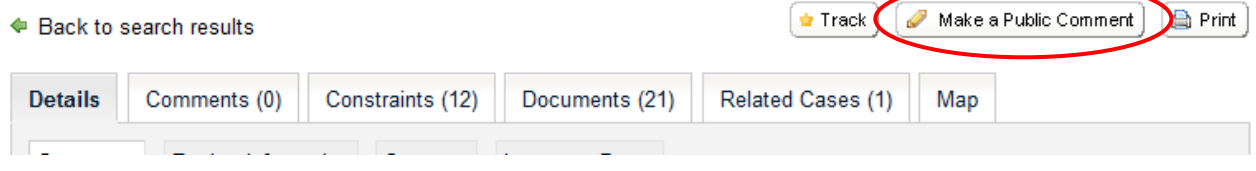

#### Tips:

The 'Make a Public Comment' button is only visible if the application is within the public consultation period. You may be able to still comment after this period has ended but in these cases, please contact the case officer by emailing [application.support@cambridge.gov.uk](mailto:application.support@cambridge.gov.uk) instead.

There are a few types of planning application that are not open to public comment (e.g. non-material amendments). In these cases you will see the following message:

*"Sorry, we are not currently accepting comments from the public on this application."*

# Complete the fields and then click Submit to send your comments.

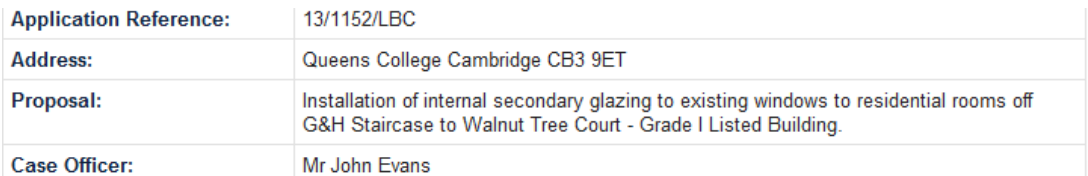

Comments submitted will be immediately made available online to the public.

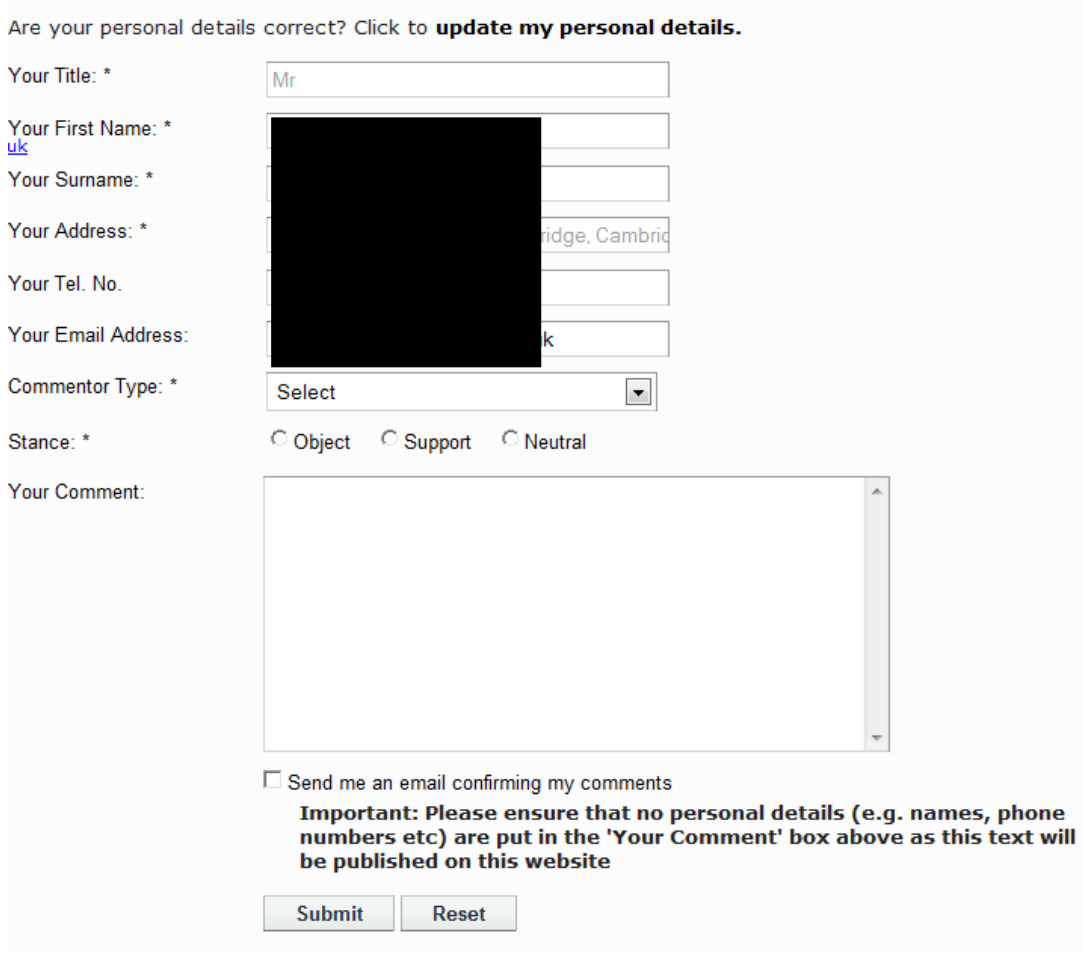

#### Tips:

If you are making a lengthy comment, please consider composing this in another software package (e.g. Word, Notepad) and then copying and pasting it into the 'Your Comment' box above. This way, you can re-submit your comment should something go wrong.

Please ensure no personal details are included in the text of your comment (i.e. in the 'Your Comment' box above) as this is published on the website automatically.

Following successful submission of a comment, you will see a confirmation message is displayed. Your comments are then displayed in the Public Comments section of the Comments tab for this planning application.

### **11.Saving Searches**

<span id="page-17-0"></span>If you have registered with the Public Access system (see section 8 of this user guide), and are logged in, you can save any search that you carry out and then run it again in future.

See sections 2 to 6 on carrying out searches.

Once you have retrieved your search results, click the Save Search button to create a new search in your profile.

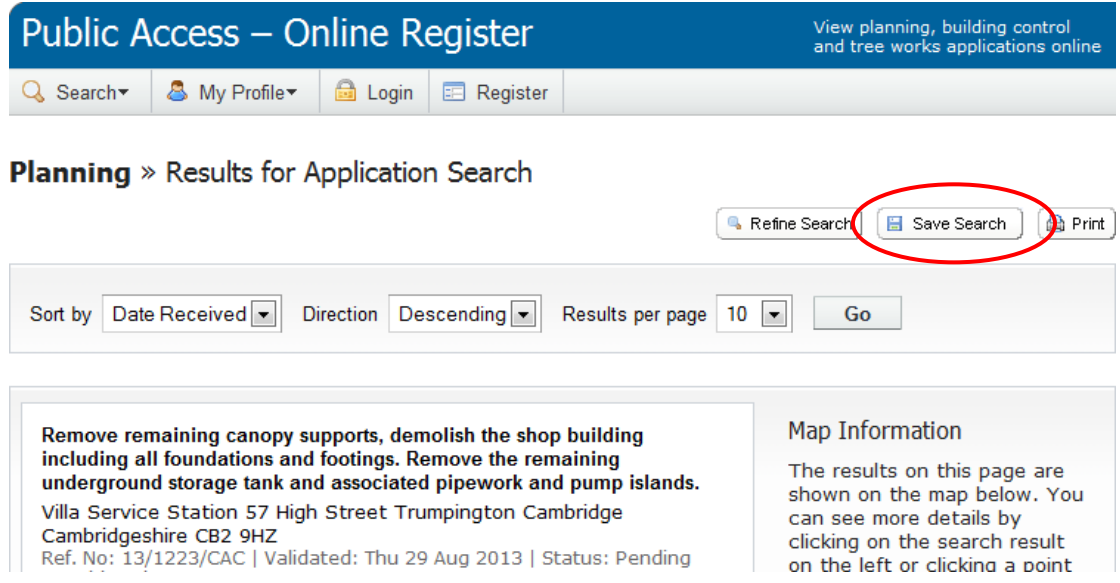

You can change the name of the search and also choose to be notified of any changes to the results of this search.

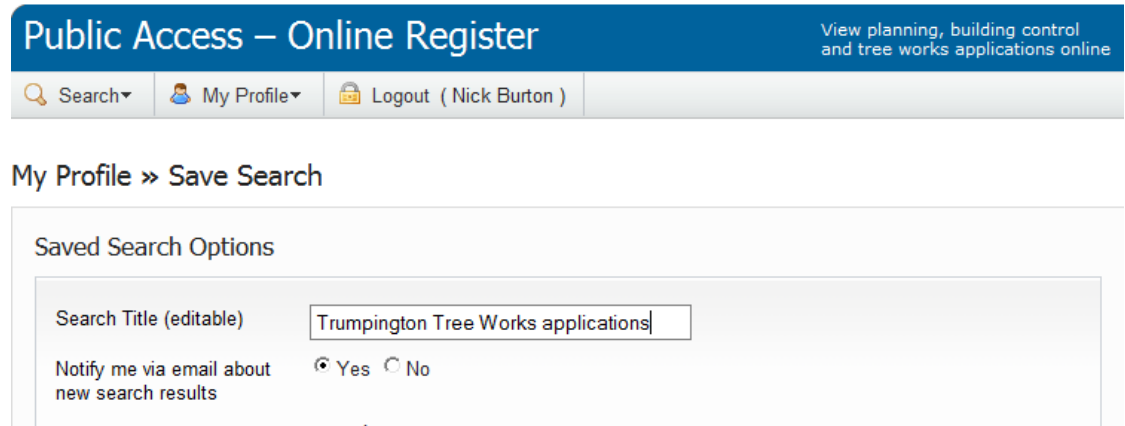

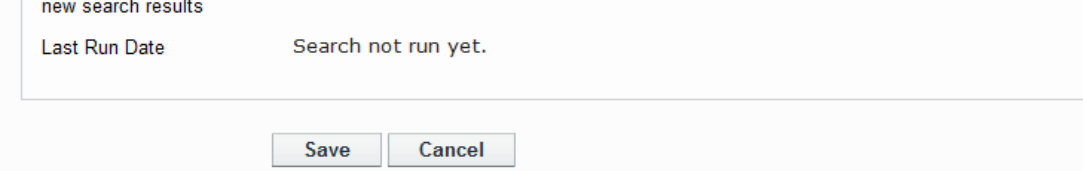

The search is then saved in your profile. Use the Run button to run the search at any time.

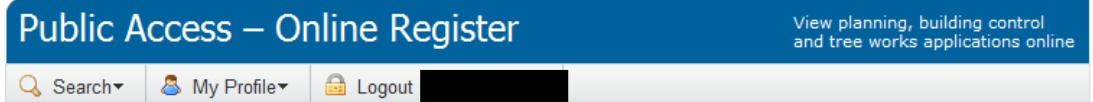

My Profile » Saved Searches

Help with this page

◆ Your search has been saved. You can re-run and edit your search on this page at any time.

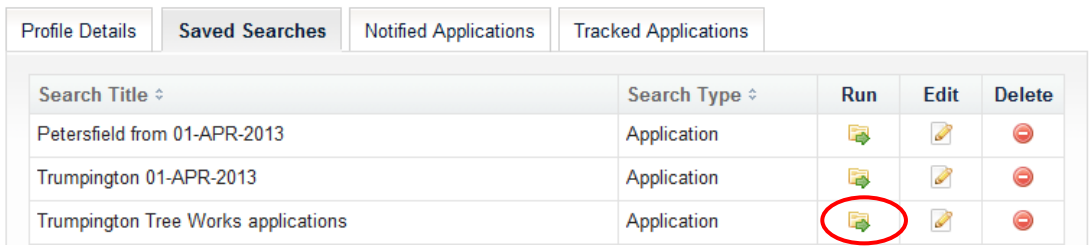

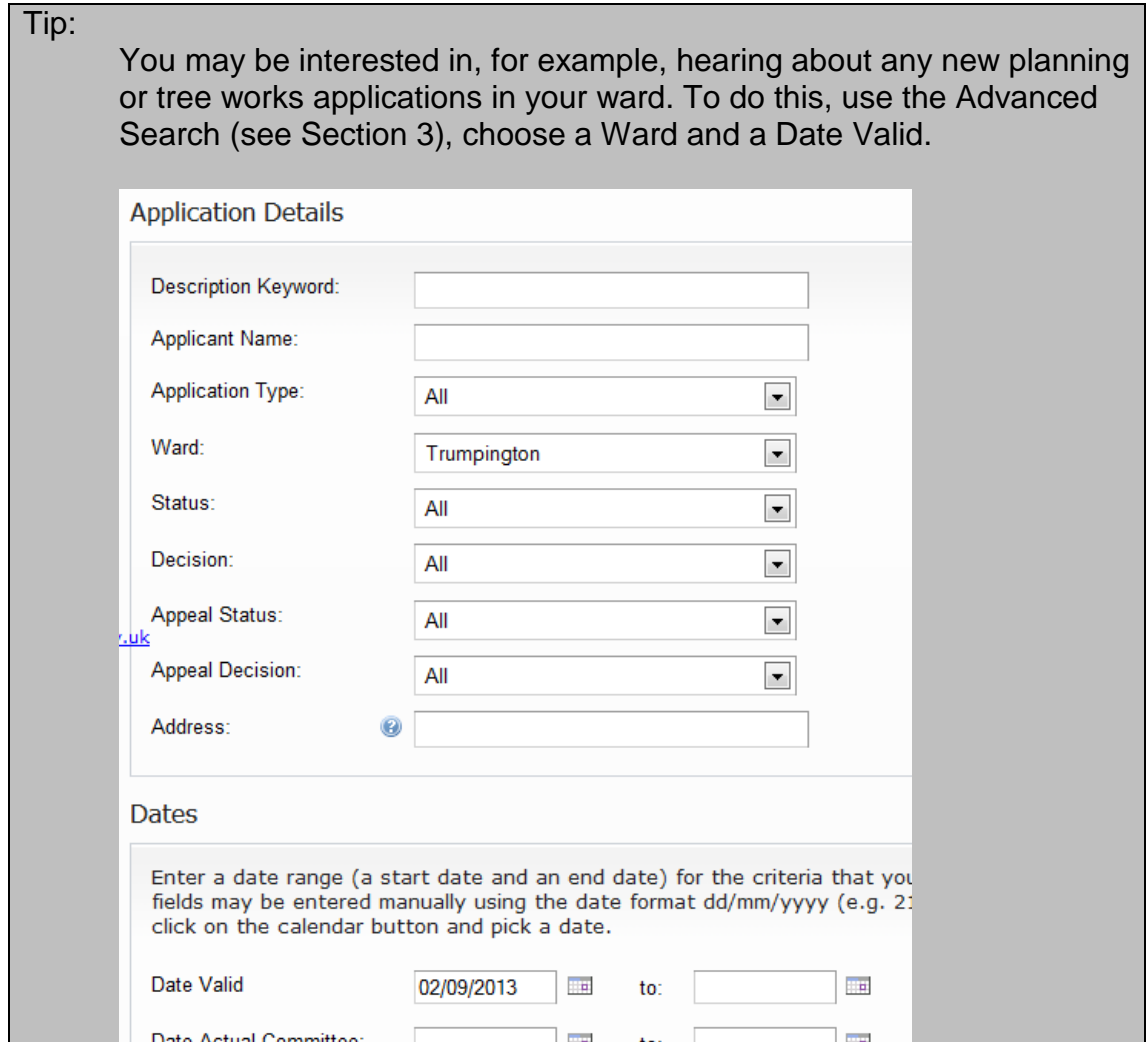

Once you have the results of your search, save it. If you have asked to be notified of changes via email, you will be emailed every time there is a new application in your ward.

<span id="page-19-0"></span>Note: You can't save a search for a search that returns zero results. Therefore, if you find this is the case when trying the above, just set the Date Valid to an earlier date until it yields at least one result.

### **12.Tracked Applications**

If you have registered with the Public Access system (see section 8 of this user guide), and are logged in, you can follow the progress of an application by tracking it.

You will be notified via email when this application changes status, or a new documents has been added to the documents tab.

Once you have searched for and found the application details, track it using the 'Track' button.

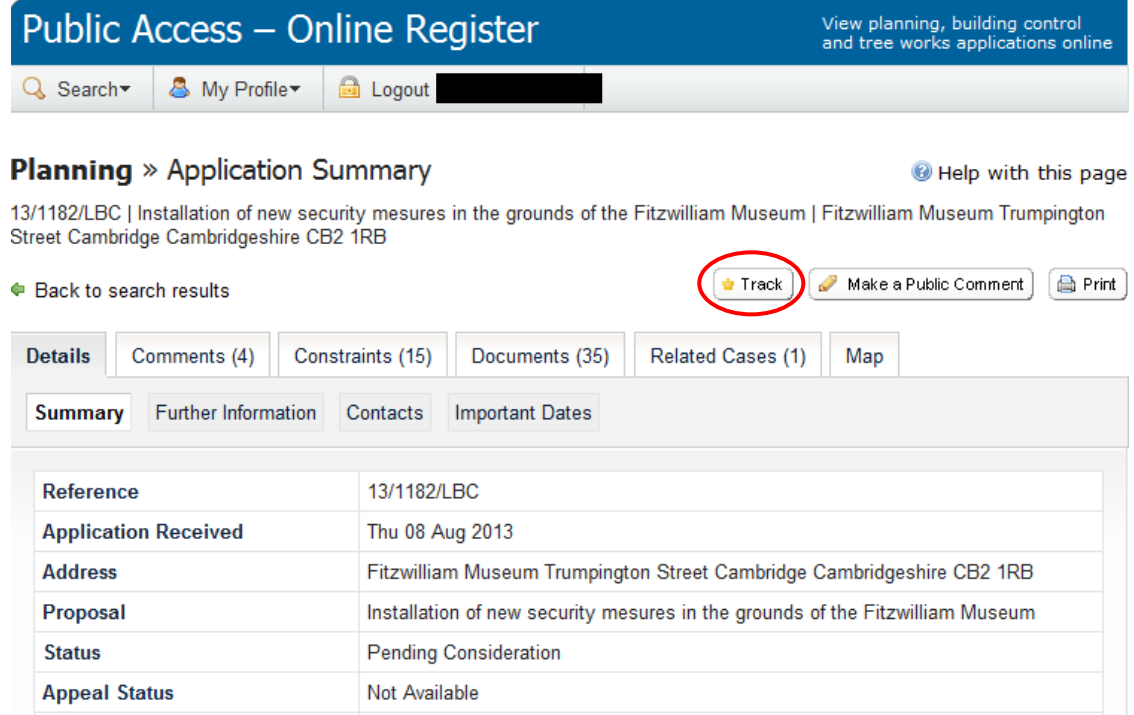

This application will now appear in your profile as a tracked application.

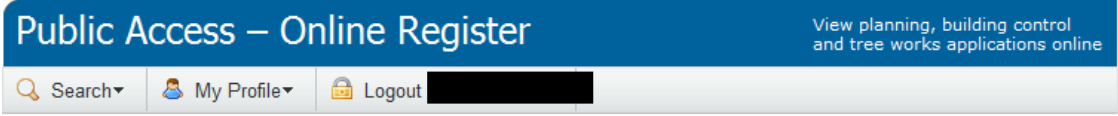

#### My Profile » Tracked Applications

Help with this page

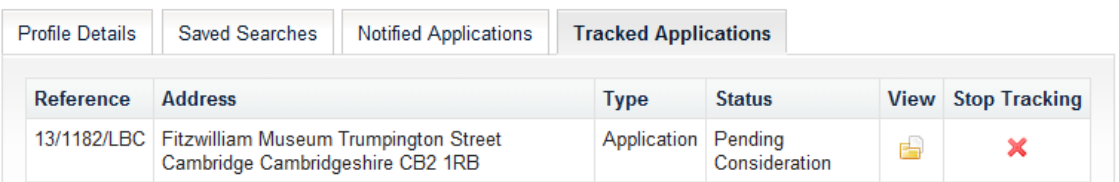

Click the red X to remove this application from the list or use the View icon to view the details of the application.